# Een test afnemen bij één persoon

Uitleg en tips over HTS 5

Juni 2020

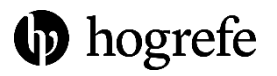

### Inloggen en een testnemer selecteren

HTS 5 is vanaf elke computer met een internetverbinding te gebruiken. Ga naar:

#### [https://www.hogrefe-online.com](https://www.hogrefe-online.com/)

en log hier in met de gegevens die u per e-mail hebt ontvangen.

Het beginscherm van HTS 5 ziet u hiernaast. Hier kunt u aan de linkerkant:

- Een nieuwe testnemer toevoegen
- Een bestaande testnemer selecteren

Links onderaan kunt u met het schuifje nog aangeven of (en welke) informatie u van de testnemer wilt registreren.

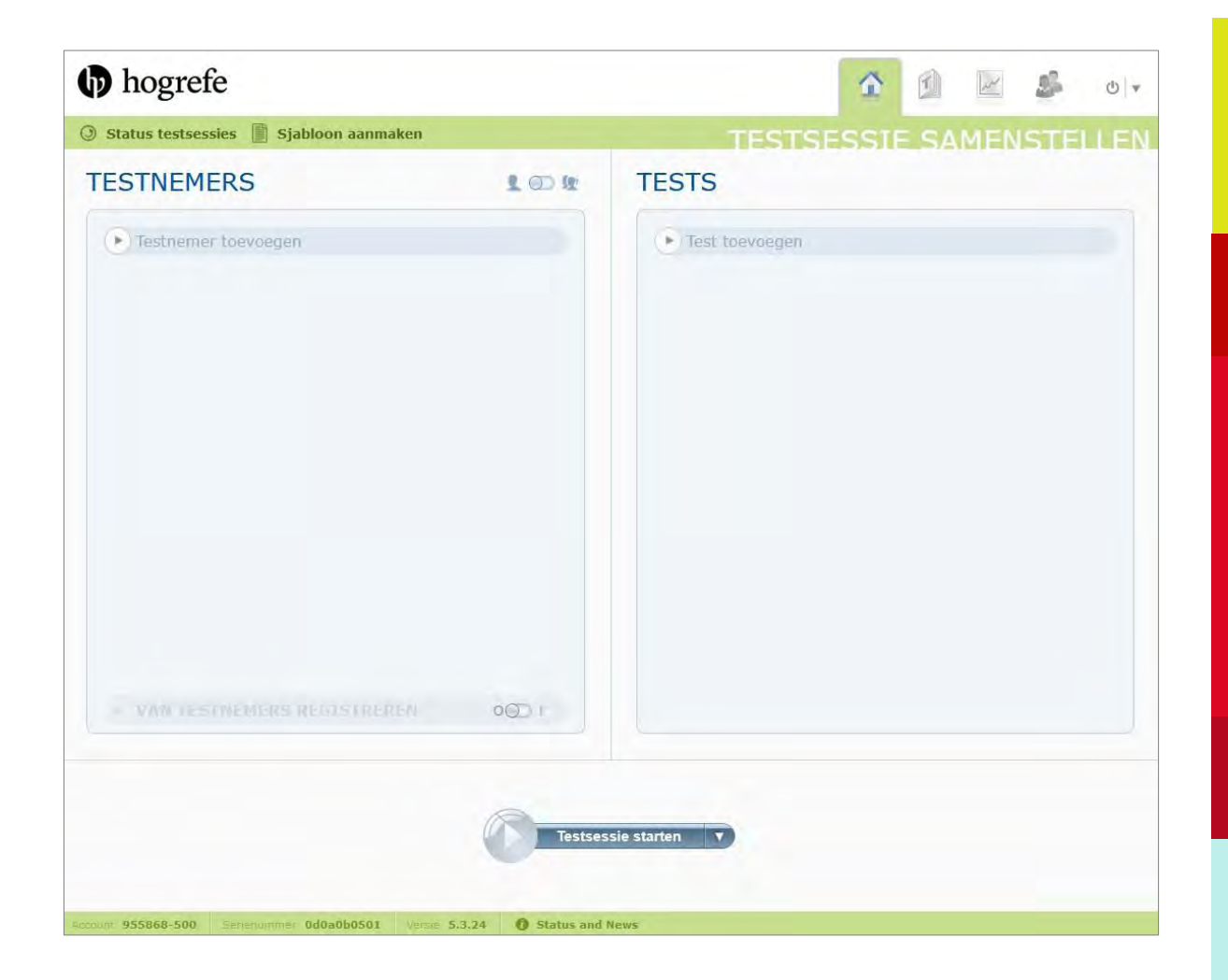

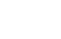

2

#### Een of meerdere tests selecteren

De geselecteerde testnemer wordt weergegeven zoals in de afbeelding hiernaast.

Vervolgens voegt u aan de rechterkant de test(s) toe die u wilt afnemen. Klik op *Test toevoegen* en alle tests die u kunt klaarzetten worden zichtbaar.

Kiest u meerdere tests, dan krijgt de testnemer deze na elkaar te zien. U kunt tussen de tests door ook een pauze toevoegen.

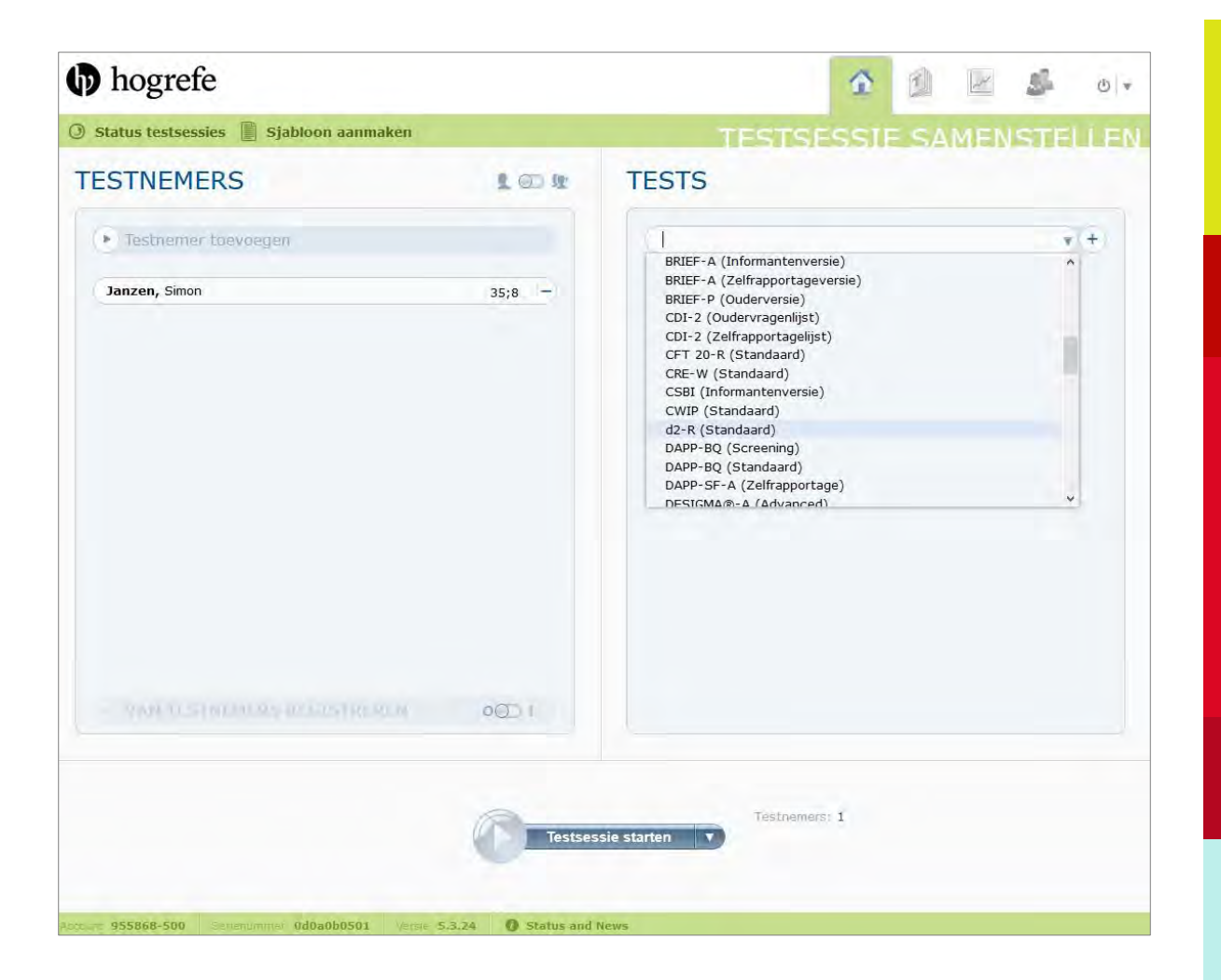

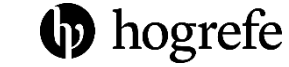

3

#### De test starten of een link aanmaken

Als u de testnemer én de test(s) geselecteerd hebt, ziet uw scherm eruit zoals hiernaast.

Rechts onderaan ziet u de totale tijdsduur van de afname, en in het midden kunt u klikken op het pijltje  $\blacktriangledown$ . Dan kiest u:

- *Testsessie starten* om de afname direct te beginnen
- *Testsessie uploaden* om een link aan te maken die u per e-mail aan de testnemer kunt versturen

Bij sommige tests kunt u ook *Handmatige invoer* kiezen, om de scores van een papieren formulier in te voeren.

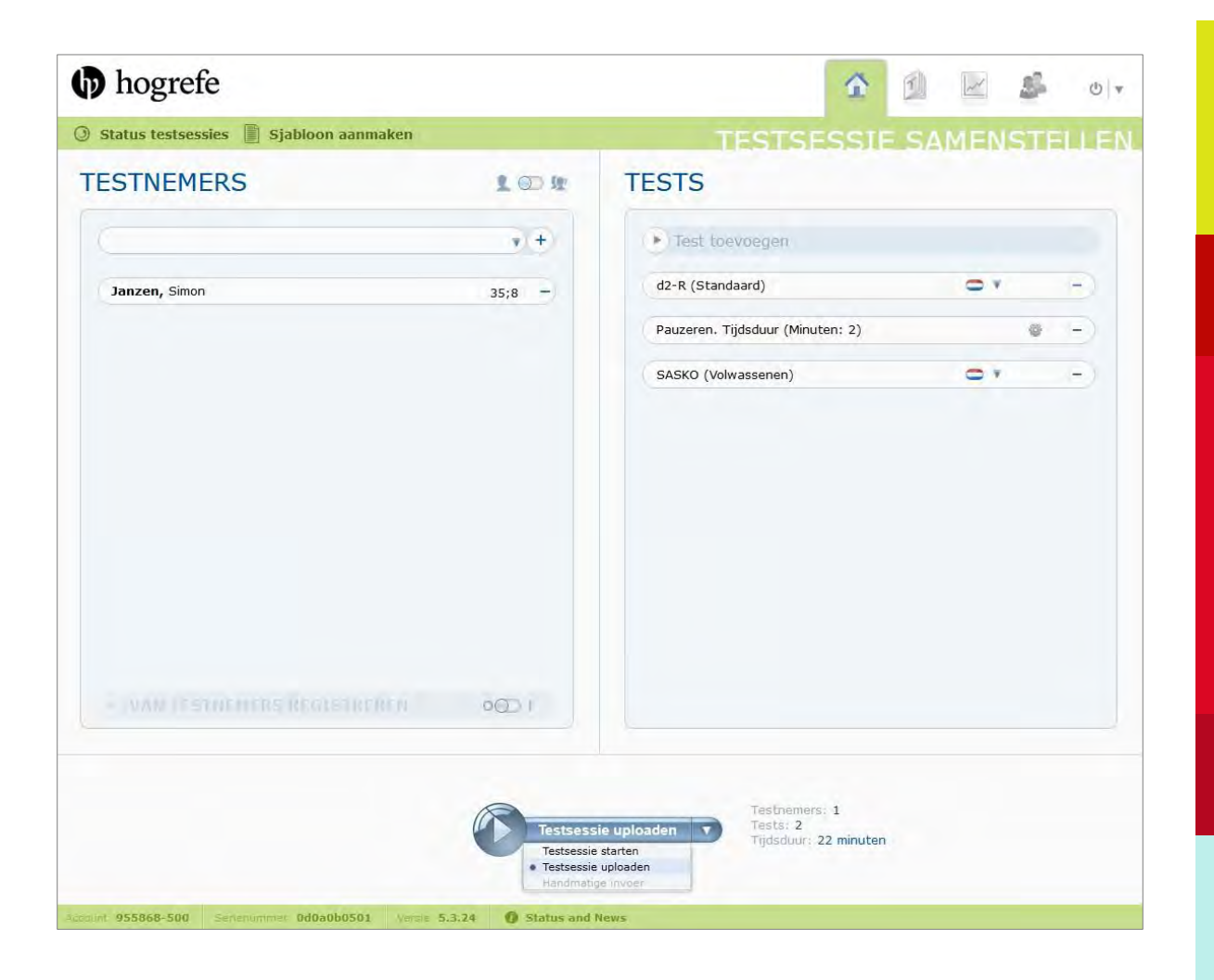

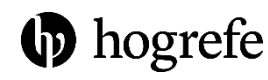

4

# De resultaten bekijken

Als een test is ingevuld, kunt u op twee manieren de resultaten terugvinden:

- Door in het openingsscherm naar *Status testsessies* te gaan. Daar dubbelklikt u op de betreffende afname.
- Door rechts bovenaan op het derde tabblad (*Resultaten*) te klikken en te zoeken op de naam van de testnemer.

In beide gevallen ziet uw scherm eruit zoals hiernaast. In het midden ziet u de test(s) die de testnemer heeft ingevuld en aan de rechterkant worden de resultaten getoond.

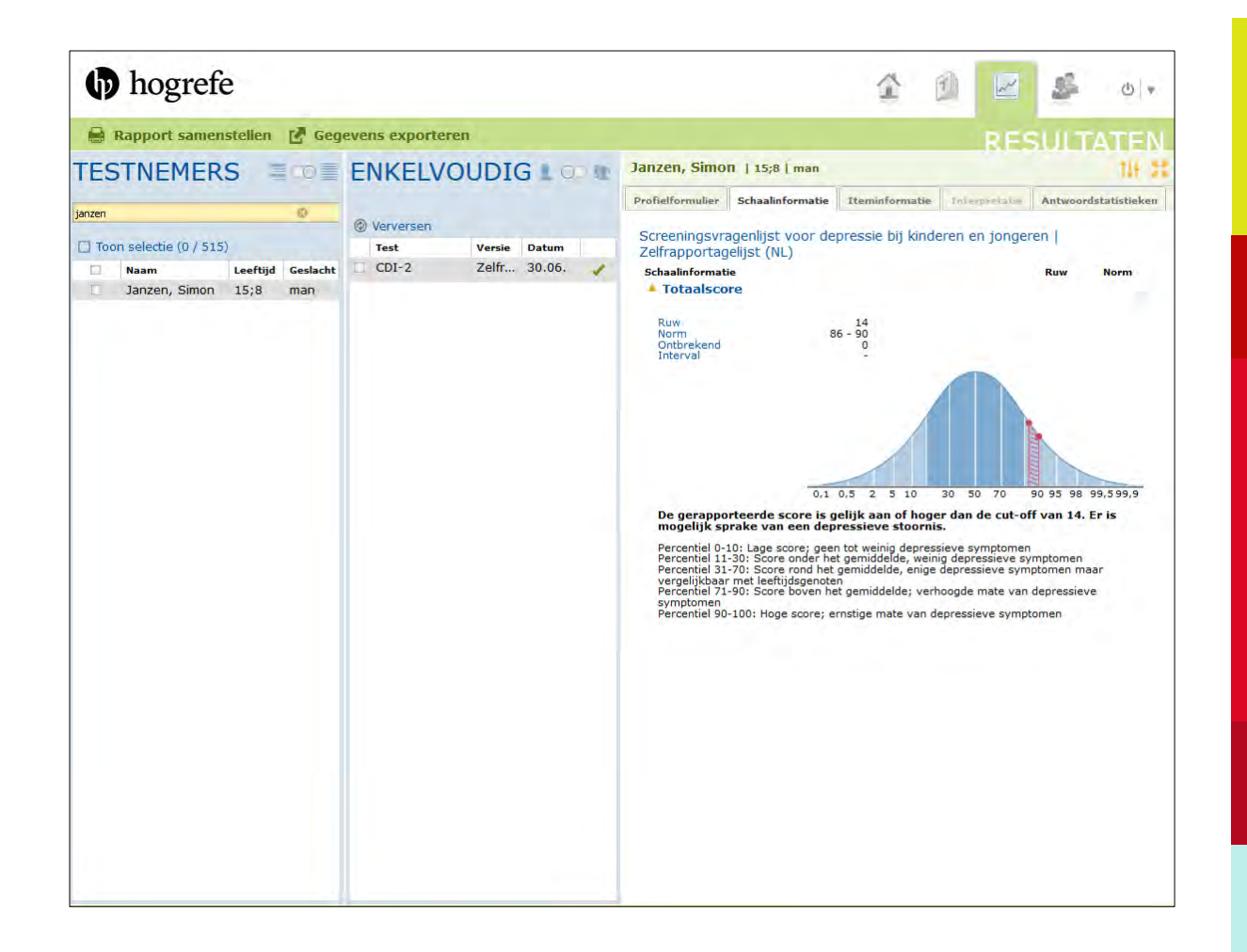

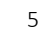

# Het rapport samenstellen en opslaan

U kunt de testresultaten ook openen in een PDF. Deze kunt u vervolgens opslaan, printen of gebruiken voor uw eigen rapportage.

Klik in het scherm met resultaten linksboven op *Rapport samenstellen*. Uw scherm ziet er dan uit zoals hiernaast.

Hier kunt u selecteren welke onderdelen van het rapport u in de PDF wilt opnemen.

Door rechtsboven op het  $\equiv$  icoontje te klikken kunt u de toegepaste normgroep wijzigen en bij sommige tests de rapportvorm aanpassen.

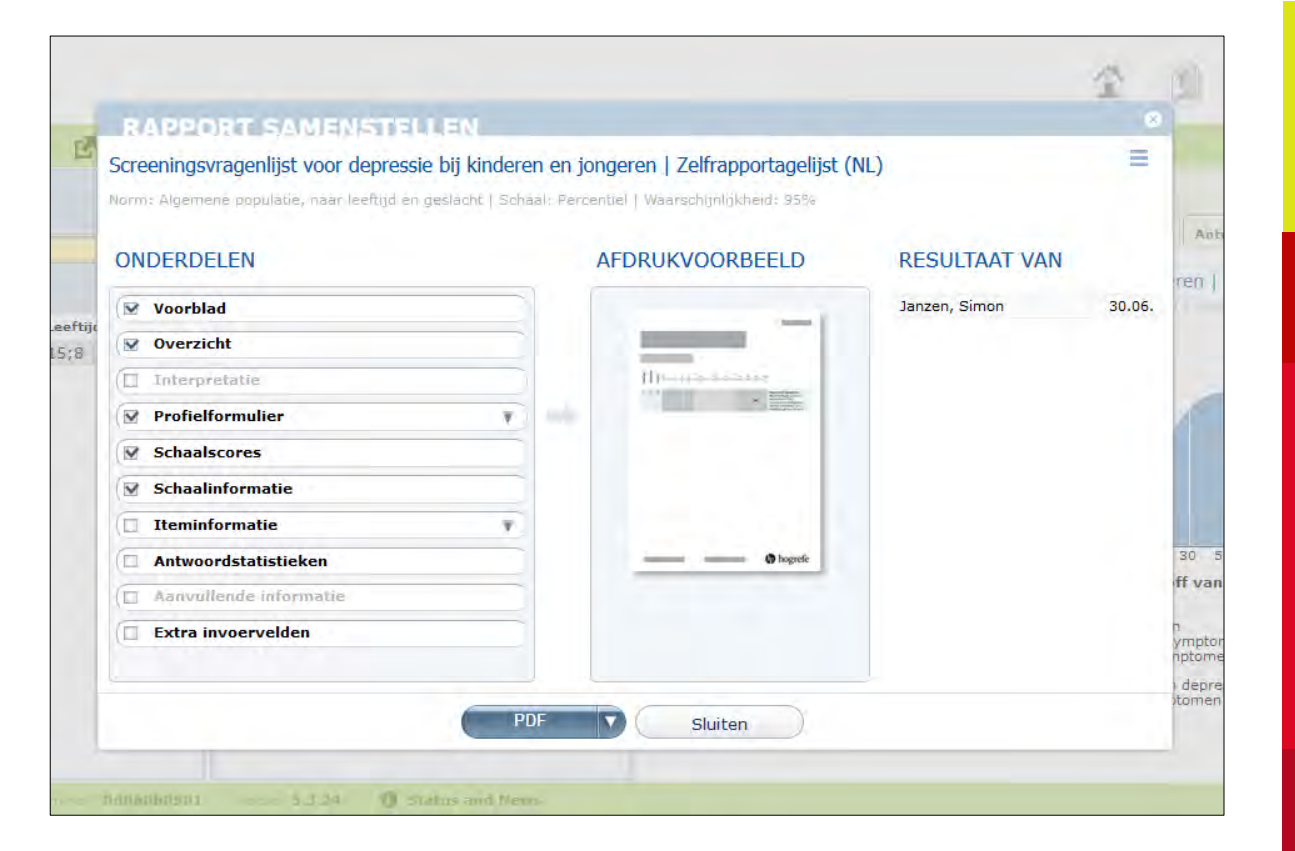

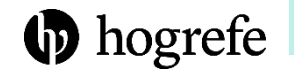

# Meer uitleg, tips en hulp

Wilt u meer uitleg en tips over andere functies van HTS 5?

Bekijk dan de overige korte handleidingen via onze website [www.hogrefe.nl](https://www.hogrefe.nl/tests/digitaal-testen/handleidingen)

Hebt u na het lezen van deze handleiding nog vragen?

Bekijk dan ook eens onze [introductievideo.](https://youtu.be/jLX9fxI8X5I) Uiteraard kunt u ook altijd contact met ons opnemen via [advies@hogrefe.nl](mailto:advies@hogrefe.nl)

We hopen dat onze tests en vragenlijsten van waarde zijn bij uw werkzaamheden!

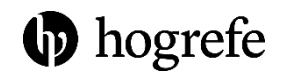